# **How to Transfer Data from SYBASE to BI Using UD Connect**

# **Applies to:**

SAP NetWeaver 2004 and SAP NetWeaver 2004s. BW 3.5 & BI 7.0

# **Summary**

This document describes how to use UD Connect to connect SYBASE system to BW system running on MSSQL. It will give complete flow from connection settings to creating a DataSource .Even though this document describes about connecting SYBASE with UD connect, the steps involved in any database is same as described in this document

**Author(s):** Nerusu Lakshminarayana

**Company:** Tata Consultancy Services

**Created on:** 05 Nov 2007

## **Author Bio**

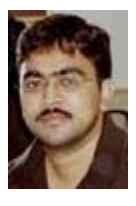

Nerusu Lakshminarayana is a BI 7 Certified Solution Consultant working with Tata Consultancy Services as Project Manager.

# **Table of Contents**

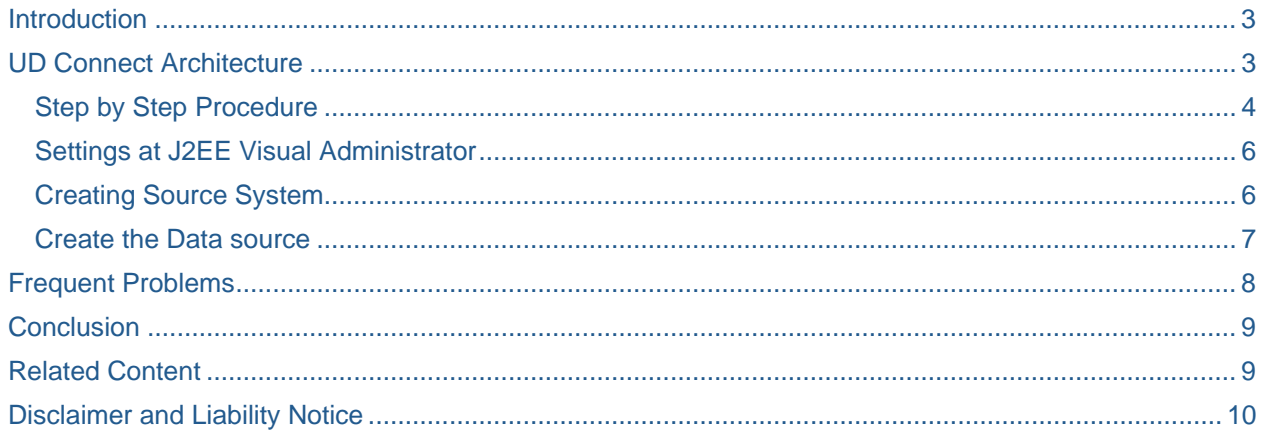

## <span id="page-2-0"></span>**Introduction**

UD Connect (Universal Data Connect) uses the Application Server J2EE connectivity to enable the reporting and analysis of both SAP and non-SAP data. UD Connect allows accessing all relational and multidimensional data sources. UD Connect transfers the data as flat data. Multi-dimensional data is converted to a flat format when UD Connect is used.

For the connection to data sources, UD Connect can use the JCA-capable (J2EE Connector Architecture) BI Java Connectors that are available for various drivers, protocols and providers as resource adapters.

- **BI JDBC Connector**
- BI ODBO Connector
- BI SAP Query Connector
- BI XMLA Connector

Before starting using UD Connect , Please go through the following link to know the pre requisites of UD connect ,basic understaning of BI Java connectors and to transfer the data with UD connect.

[http://help.sap.com/saphelp\\_nw70/helpdata/en/78/ef1441a509064abee6ffd6f38278fd/frameset.htm](http://help.sap.com/saphelp_nw70/helpdata/en/78/ef1441a509064abee6ffd6f38278fd/frameset.htm)

## **UD Connect Architecture**

Conceptually UD Connect is similar to DB Connect in that it allows connection to remote databases; hence the similar naming of the two interfaces. UD Connect can read the remote data dictionary, replicate table (and view) metadata into the local SAP BW Meta Data Repository, and allow extraction from those tables and views. However, from an architectural and technical point of view the UD Connect interface provides support for a wider variety of data sources due to is support for open, industry standard APIs. As shown in Figure the UD Connect interface is composed of three major components:

- BI Java Connectors for diverse relational and multidimensional data sources
- The UD Connect J2EE application component
- A generic Data Source using a function module automatically generated by SAP BW.

The BI Java Connectors are Java modules that are deployed onto the SAP J2EE engine. For any application components that are installed on the server, they enable unified access to external data providers such as RDBMS, OLAP or application servers. BI Java connectors comply with the J2EE Connector Architecture (JCA), a specification that defines a standard architecture for integration of J2EE servers with virtually any Enterprise Information System (EIS) as well as a set of requirements which a connector has to implement in order to plug into an application server.

<span id="page-3-0"></span>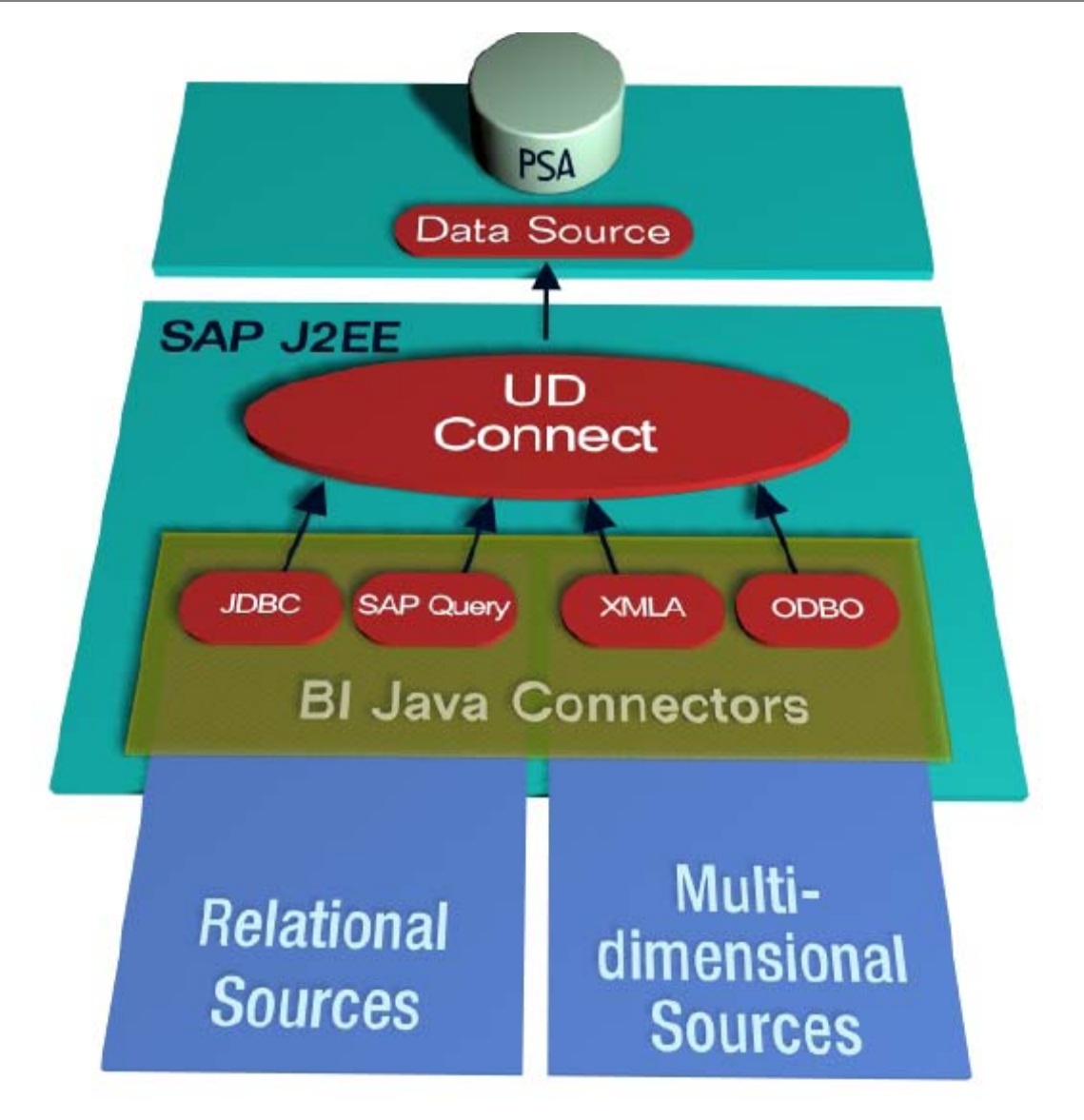

#### **Step by Step Procedure**

Please follow the steps in the attached PDF. The objective of this document is to Update the syntax errors of the following How to do UD document

https://www.sdn.sap.com/irj/sdn/go/portal/prtroot/docs/library/uuid/58f4db47-0501-0010-a2bf-ff01b150fdff

And to give the details creating data sources and frequent problems that occur while using UD connect.

In the article linked above, at Step number 11 you need to specify the driver name and URL details.

For SYBASE use the following:

Drver name: com.sybase.jdbc2.jdbc.SybDatasource

URL:jdbc:sybase:Tds:XX.XX.XX.XX:12345?database=example

(jdbc:syabse:Tds::<server>:<port>?database=example)

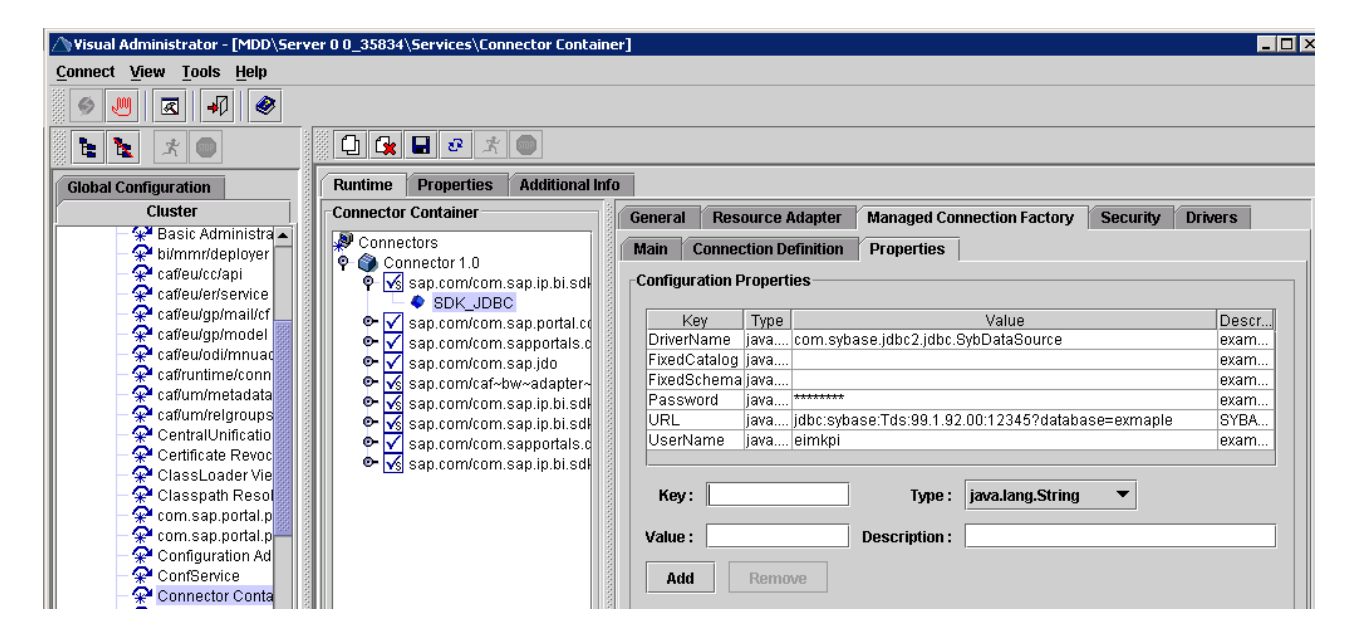

The test URL which is mentioned in step12 has been has been changed to the following.

http://<server>:<port>/TestJDBC\_Web/TestJDBCPage.jsp

Select the Connection name as SDK\_JDBC and then click Select Connection button. It will show all the tables in source in database.

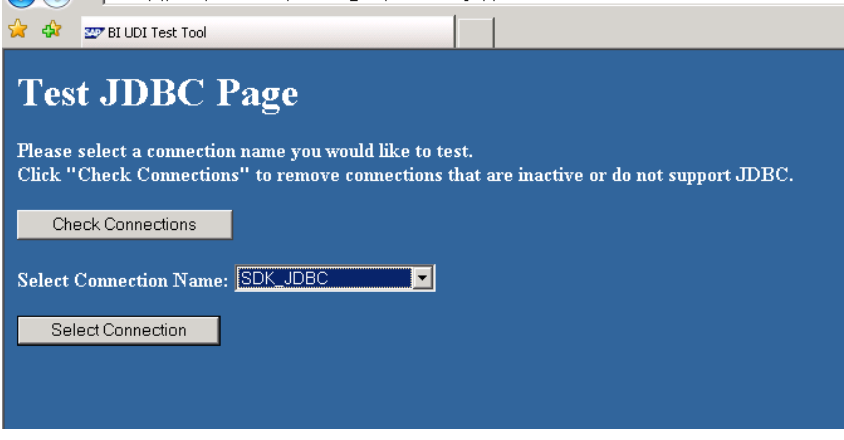

Please refer [Note 1064939 - Default 11.5 IDBC Servers](https://service.sap.com/sap/support/notes/1064939) for connecting to various data bases using UD connect and their corresponding drive names and URL's

#### <span id="page-5-0"></span>**Settings at J2EE Visual Administrator**

These are the few setting that will help you.

Environment variables: JDBC\_HOME and CLASSSPATH variables (on Operation System) these variables must be correct

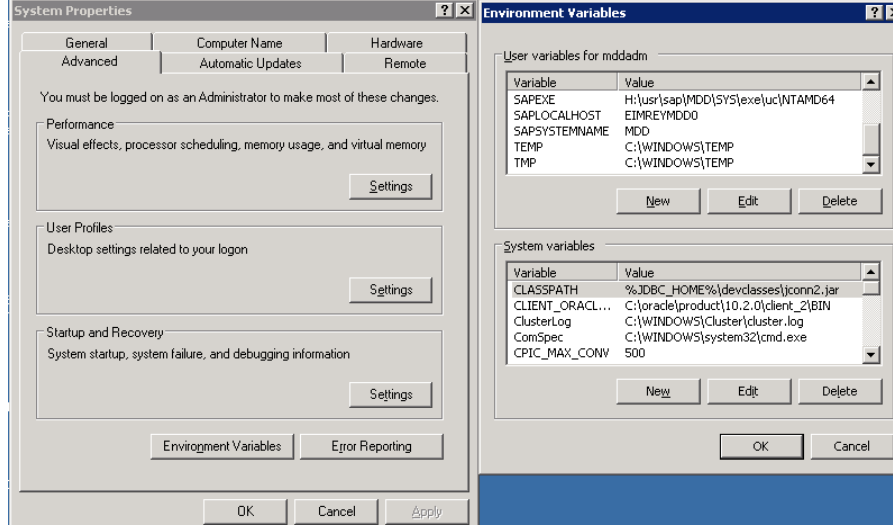

Ensure in running the isql scripts that install stored procedures for function escapes and DatabaseMetaData methods on a database server

Few More setting for Debugging will be explained in the Next session for debugging purpose

#### **Creating Source System**

Create the Source system by RSA1-> Source systems-> UD Connect –Right click Create enter the source system details

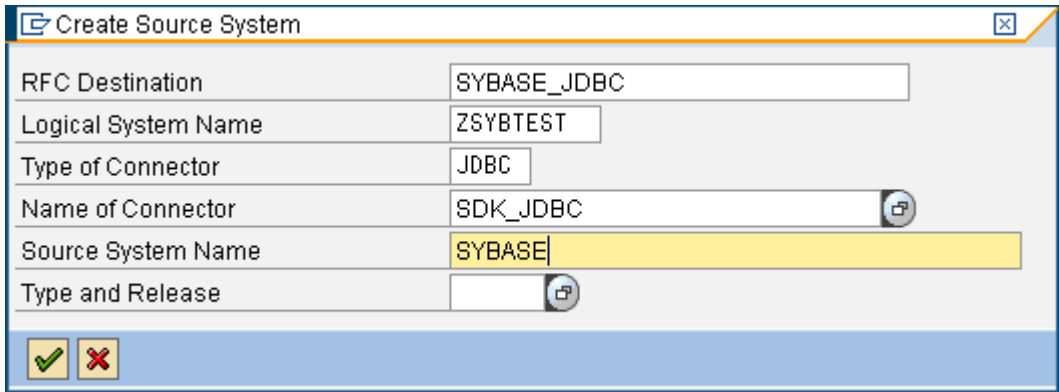

#### <span id="page-6-0"></span>**Create the Data source**

Once the Source System is created a datasource can be generated in the following way.

RSA1-Sourcesystems-UDConnect select the Sourcesystem as shown below

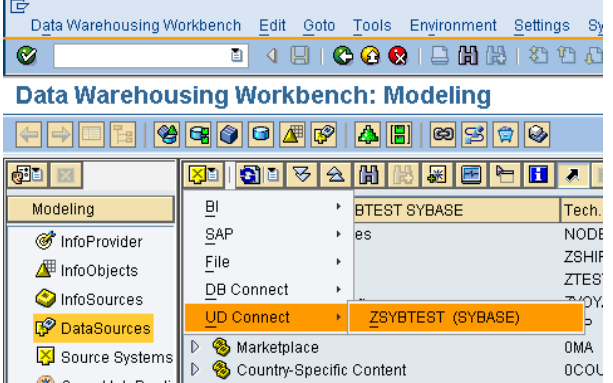

After selecting the source system Righ click on it to create DataSource

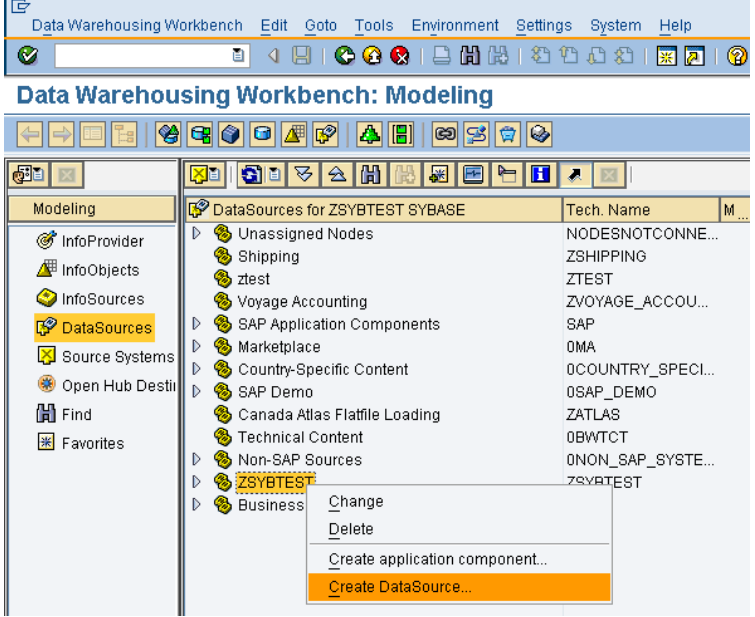

After clicking the Create Datasource, give the name of the data source under general infotab and enter the UDC Source object under the extraction tab as shown(PF4 will give the lsit of table or type the name )

<span id="page-7-0"></span>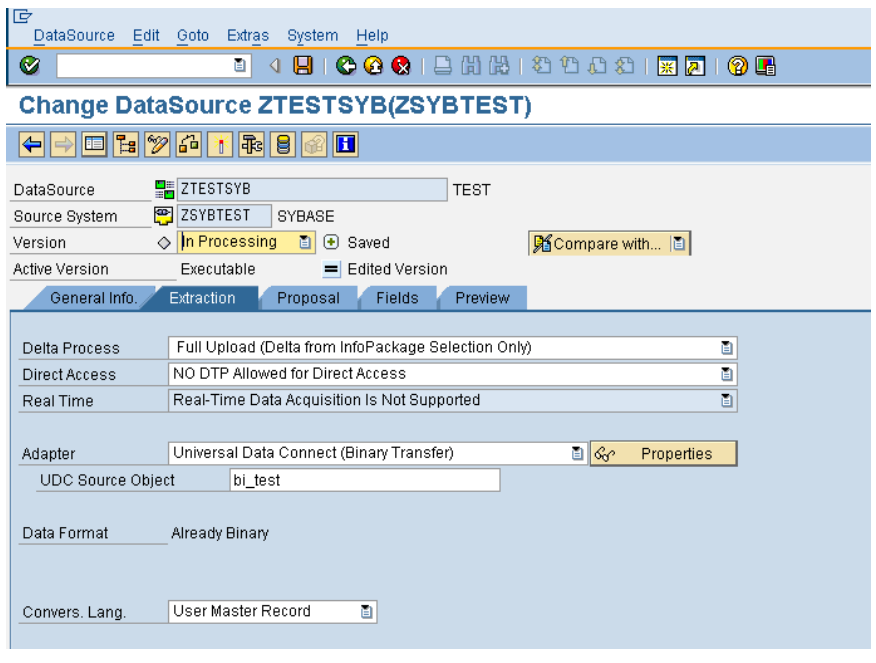

Select the proposal fields and assign the fields to infoObjects in the proposal & fields tab respectiively.After the Click preview to view the data and it will ask for activation ,Please Activate.

# **Frequent Problems**

The Frequent problem you will get is RSSDKXXX (RSSDK400 Field is Empty). To track the error it is always better to have the log files in debug mode.

Make sure that there is no

c:\usr\sap\<instance\_ID>\<JC\*|DV\*>\j2ee\cluster\server?\log\BI\_SDK\_Trace.log present. If there is one then delete or rename it. A new file will be generated.

Please set the log files as given in the note 1004194, also restart the J2EE server which won't take much time.

Please refer to the Sybase JDBC Driver configuration document by the vendor. It's possible that the driver name entered and also the URL values are not correct in the connector container.

Refer to: [http://infocenter.sybase.com/help/topic/com.sybase.help.jconnjdbc\\_6.05.jconnig/jconnig.pdf](http://infocenter.sybase.com/help/topic/com.sybase.help.jconnjdbc_6.05.jconnig/jconnig.pdf)

# <span id="page-8-0"></span>**Conclusion**

The Data Source is generated and is visible in the DataSource overview for a database source system in the AWB. Create an InfoPackage and load the data to PSA. Then create a DTP and load the data

**Note:** Data can be loaded only via a PSA. We cannot use the Delta Update method with UD Connect. In this case, a delta request is possible using the selections (time stamp, for example).

### **Related Content**

- [Note 1004194 UDC: How to create log files for problem analysis](https://service.sap.com/sap/support/notes/1004194)
- [Note 1064939 Default 11.5 IDBC Servers](https://service.sap.com/sap/support/notes/1064939)
- [Note 1009063 UDConnect displays erratic behaviour in loading data](https://service.sap.com/sap/support/notes/1009063)
- [http://infocenter.sybase.com/help/topic/com.sybase.help.jconnjdbc\\_6.05.jconnig/jconnig.pdf](http://infocenter.sybase.com/help/topic/com.sybase.help.jconnjdbc_6.05.jconnig/jconnig.pdf)

# <span id="page-9-0"></span>**Disclaimer and Liability Notice**

This document may discuss sample coding or other information that does not include SAP official interfaces and therefore is not supported by SAP. Changes made based on this information are not supported and can be overwritten during an upgrade.

SAP will not be held liable for any damages caused by using or misusing the information, code or methods suggested in this document, and anyone using these methods does so at his/her own risk.

SAP offers no guarantees and assumes no responsibility or liability of any type with respect to the content of this technical article or code sample, including any liability resulting from incompatibility between the content within this document and the materials and services offered by SAP. You agree that you will not hold, or seek to hold, SAP responsible or liable with respect to the content of this document.